*If you are a Self-represented Party, you can enroll in E-Services to create a User ID and password that you can use to log in to E-Services to look at and file documents in your case and to mark your motions or objections on the short calendar on-line (electronically). There is no charge for enrollment in E-Services.*

*To find out if your case is electronic (paperless) or electronically filable, please go to the* **[Procedures and](http://www.jud.ct.gov/external/super/E-Services/e-standards.pdf)  [Technical Standards](http://www.jud.ct.gov/external/super/E-Services/e-standards.pdf)** *or the* **[Frequently Asked Questions](http://www.jud.ct.gov/external/super/E-Services/efile/SRP_FAQs.pdf)***.*

*Note: Once you enroll in E-Services, if you want electronic (on-line) access to your case, you will need to request electronic (on-line) access and file an appearance in your case unless you are the plaintiff filing a new case electronically.* 

*Here is a checklist of what you must do to enroll in E-Services and activate your account.* 

*To enroll in E-Services,* you must:

- 1. Go to the E-Services Welcome Page
- 2. Choose **Enroll**
- 3. Fill out the information in the enrollment application
- 4. Choose a User ID and password. This User ID will appear on all of the documents you file with the court, and it cannot be changed.
- 5. Choose a secret question and answer and enter your year of birth. We can use this information to identify you if you forget your User ID or password.
- 6. Print the page for your records
- 7. Submit your Request for New Account

You will see a message that tells you your enrollment application has been received. It will also tell you to check your e-mail for an e-mail from E-Services.

*To activate your account*, you must:

- 8. Check your e-mail for an e-mail from E-Services
- 9. Click on the link in the e-mail
- 10. Enter your User ID and password on the next screen
- 11. Look over the information that you gave in your application to be sure it is correct
- 12. Read through the Electronic Services (E-Services) User Agreement
- 13. Check the box next to "I agree."
- 14. Click **Activate Account** to be taken to the E-Services home page.

### *Instructions on how to enroll in E-Services:*

1. In the address bar, type **[http://www.jud.ct.gov.](http://www.jud.ct.gov/)** The Judicial Branch supports three browsers – Microsoft Internet Explorer® version 11 or higher, Chrome 50.0 or higher, or Firefox 45 or higher. The address bar for those browsers is shown below:

Microsoft Internet Explorer®:

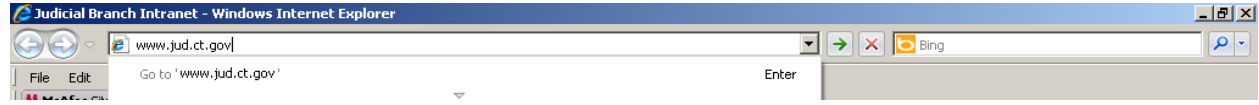

# Enrollment for Self-represented Parties (continued)

#### Firefox:

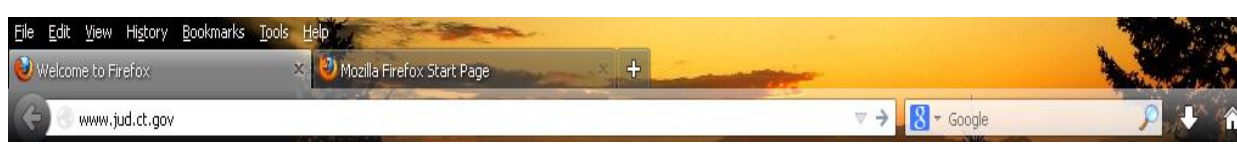

1. Choose **E-Services** from the menu on the left side of the Judicial Branch home page to go to the E-Services Welcome Page:

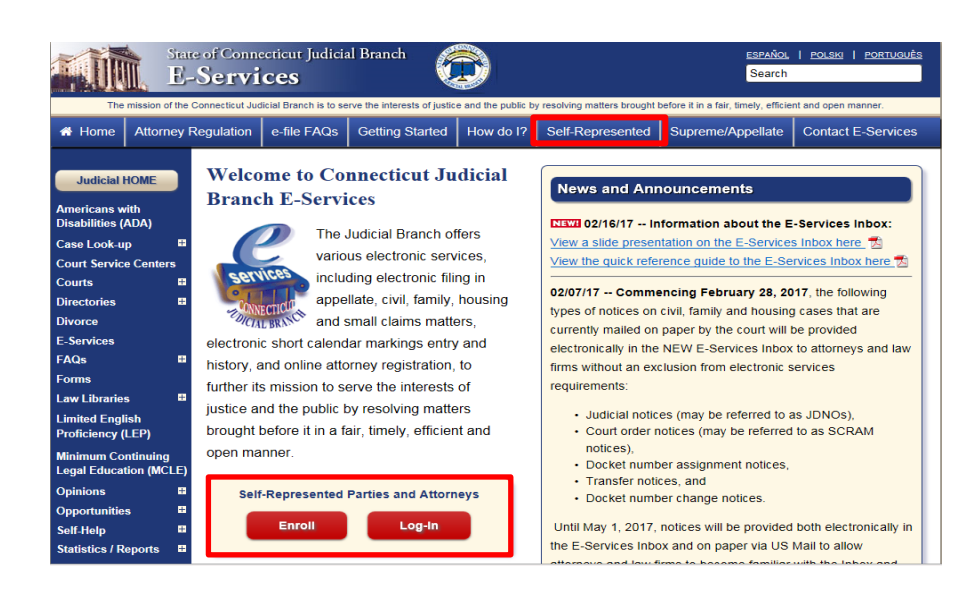

**Note**: Before you go to the enrollment page, you can check to be sure your computer browser will work with the E-Services site. You can use Microsoft Internet Explorer® version 11 or higher, Chrome 50.0 or higher, or Firefox 45 or higher. To check your browser:

- Choose the **Self-represented Parties** tab on the E-Services Welcome Page;
- On the **Self-represented Parties** page, select **Getting Started**.
- 2. Click on **Enroll**; the following screen will appear. To read more about the enrollment application process, you can click the **Enrollment Application Process Overview for Self-represented Parties**.

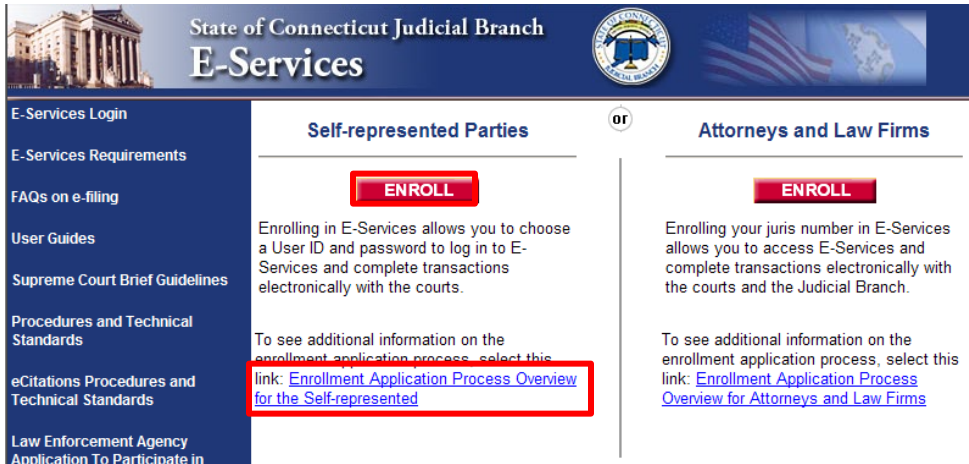

3. Click **Self-represented Enrollment for E-Services** to go to the enrollment page. You will see the following screen. Fill in the four short sections

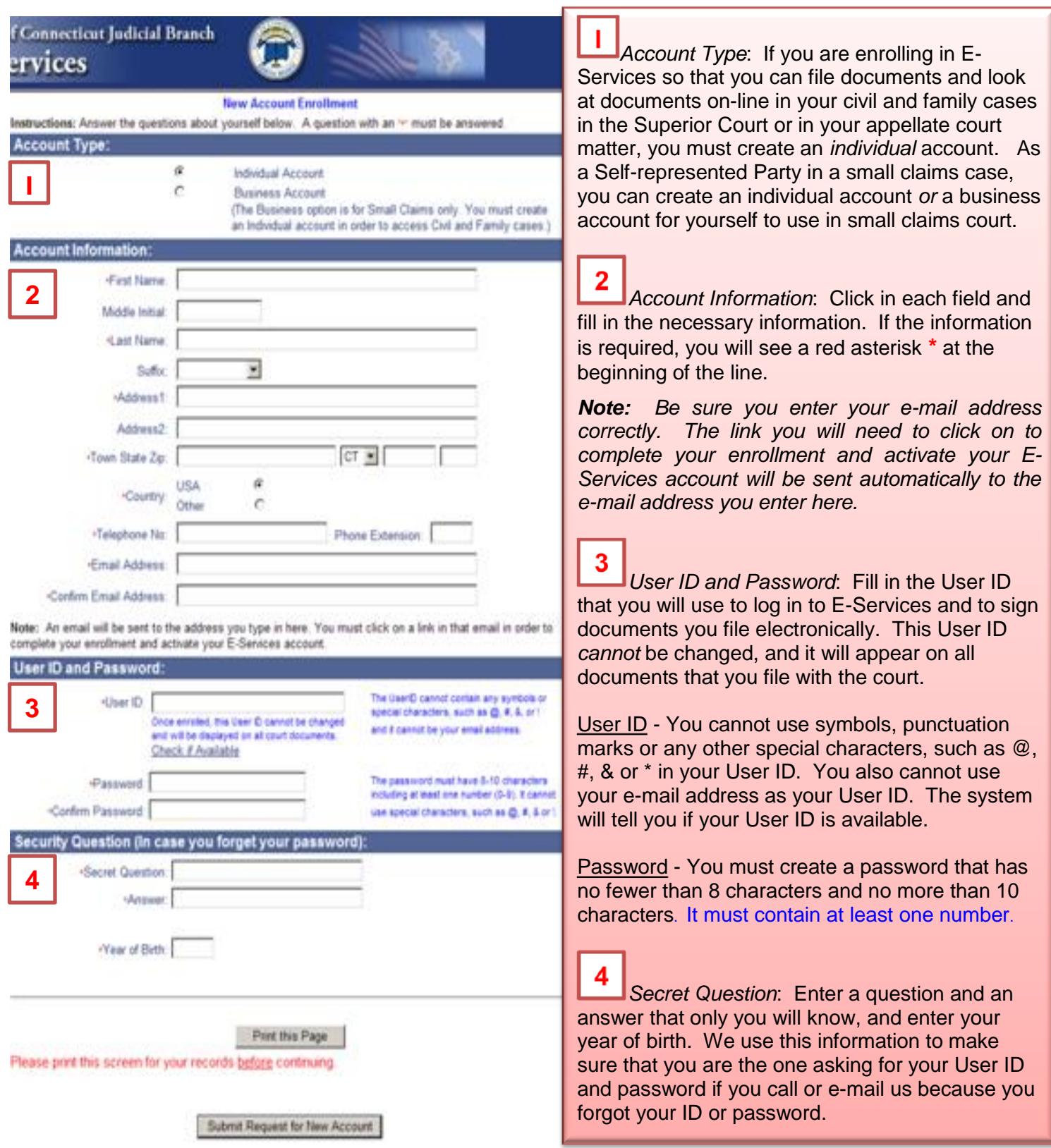

## Enrollment for Self-represented Parties (continued)

- 4. Be sure to print the page for your records by clicking **Print this Page**.
- 5. Click **Submit Request for New Account** at the bottom of the page; you will see the following screen:

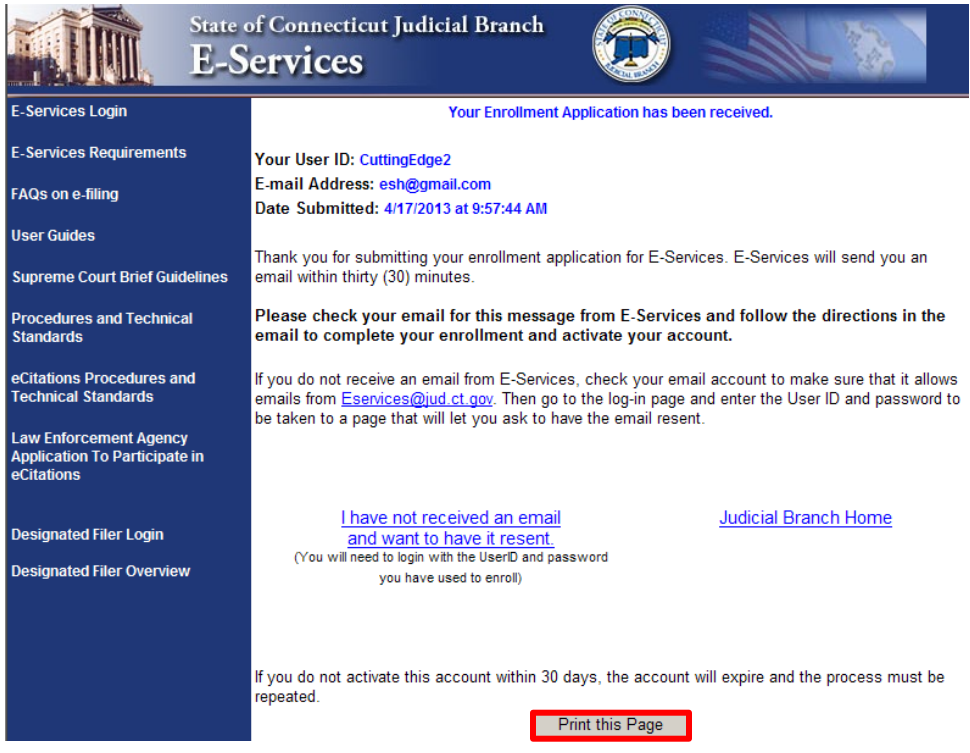

- 6. Print this page for your records by clicking **Print this Page**.
- 7. Within 30 minutes, you will receive an e-mail from E-Services. You must click on the link in that e-mail to complete your enrollment and activate your account.

1. You will receive an e-mail from E-Services with the link to activate your account.

**Note:** The link in this e-mail will be active for only 30 days. If you do not click on the link and complete the enrollment process within thirty days, your information will be removed from the system and you will have to enroll again.

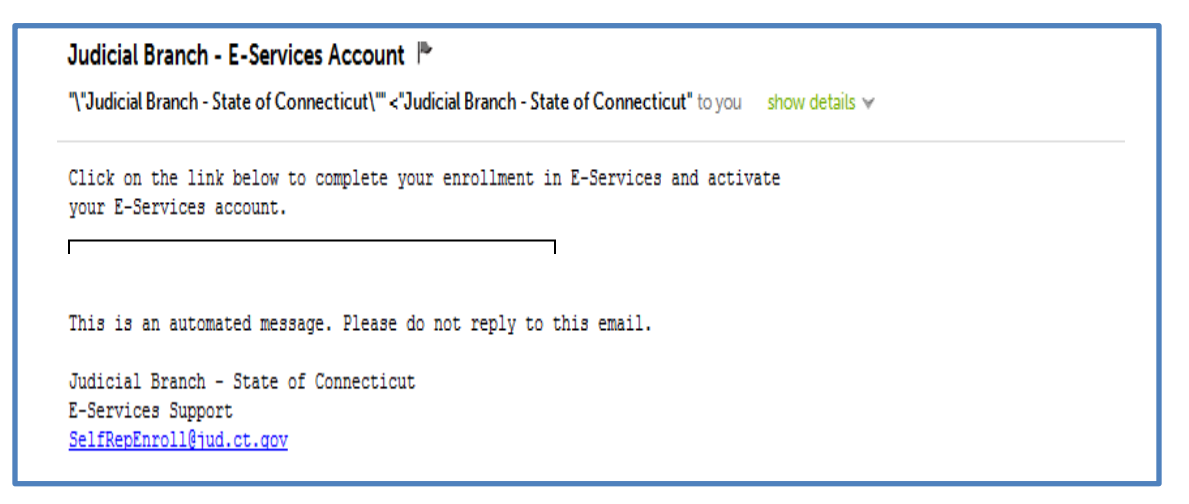

- 2. Click the link in the e-mail to go to the New Account Activation page
- 3. On the New Account Activation page, enter your User ID and password**.**

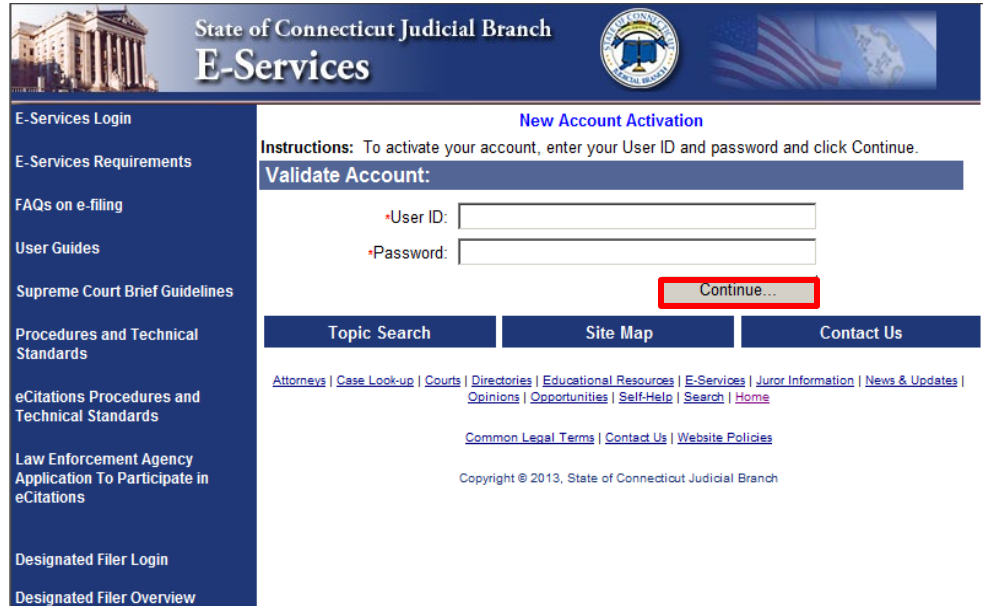

4. Click **Continue;** you will see the screen where you will check your account information and read over the Electronic Services User Agreement.

5. Check your account information and read the Electronic Services User Agreement

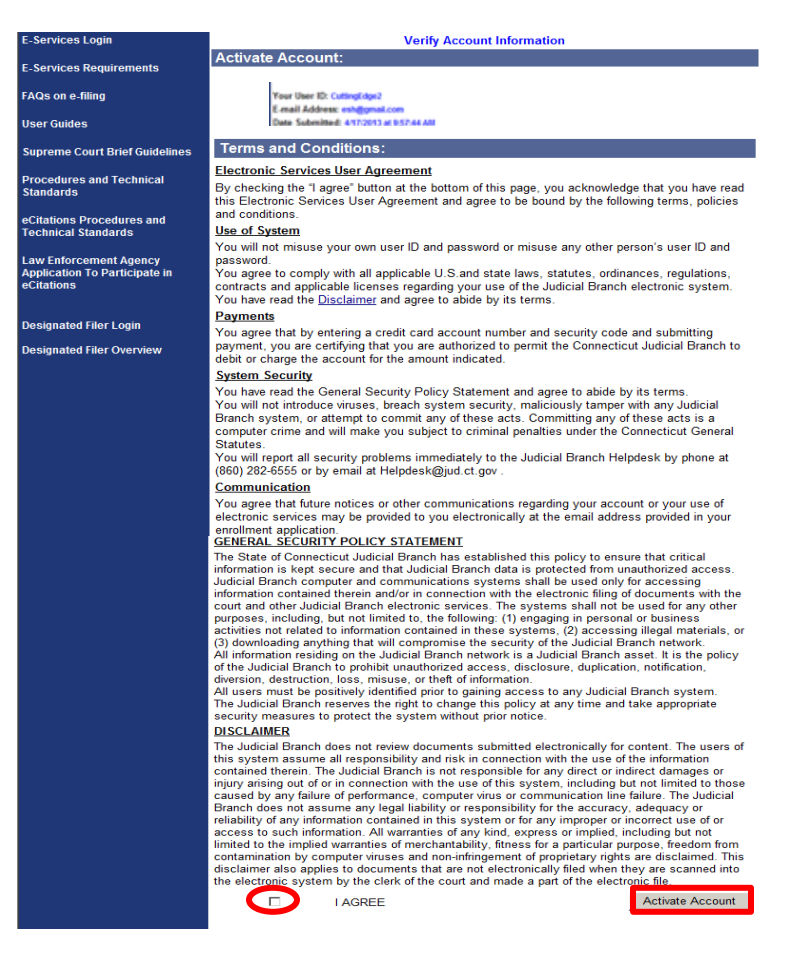

- 6. Click in the box next to **I Agree**
- 7. Click **Activate Account;** you will be taken to the E-Services home page where you can select **Superior Court E-Filing** to go to your case or to file a new case electronically.

#### *What if I don't get an e-mail from E-Services?*

If you do not receive an e-mail from E-Services with the link to activate your account, you should:

- 1. Check your e-mail account to make sure that it will allow you to receive e-mails from E-Services
- 2. Go to the Judicial Branch website at [www.jud.ct.gov](http://www.jud.ct.gov/)
- 3. Choose **E-Services** from the menu on the left side of the page to go to the E-Services Welcome Page
- 4. Click **Log-in**
- 5. Enter your User ID and password.

6. You will see the following screen:

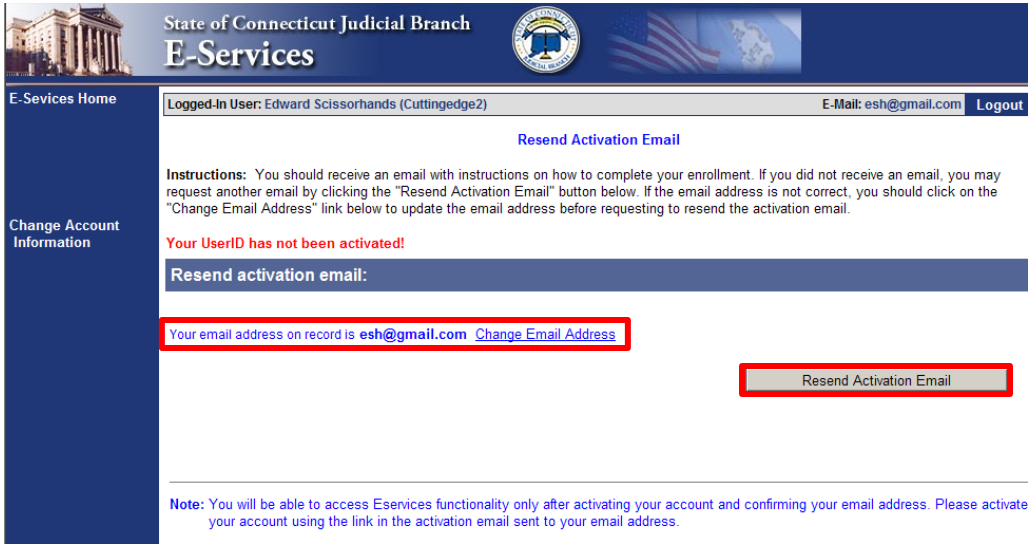

- 7. Check your e-mail address on this page to be sure it is correct.
- 8. Choose **Change Email Address** if you need to make any change to your address
- 9. Choose **Resend Activation Email**
- 10. You will receive an e-mail from E-Services with the link to activate your account.

**Need Help?** If you do not receive the e-mail or you have any other questions about enrollment or account activation, call the E-Services Support Line at (866) 765-4452 or e-mail [SelfRepEnroll@jud.ct.gov.](mailto:SelfRepEnroll@jud.ct.gov)